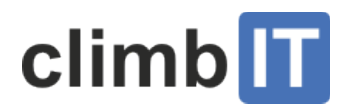

### Touren Handling

Umgang mit den Anmeldungen, Kommunikation mit den Angemeldeten, Handling, etc.

Anmeldungen bearbeiten Anmeldung selber erfassen Suchfunktion in der Mitgliederdatenbank Teilnehmerliste exportieren E-Mail an Alle Redaktionelle Hinweise zur Tour Anmeldung schliessen und wiedereröffnen Anmeldeschluss ändern Tour absagen

• Logge dich ein und klicke auf "Meine Touren".

## Anmeldungen bearbeiten

Wenn sich jemand auf deine Tour anmeldet, bekommst du ein E-Mail vom System "Tourenangebot". Die so eingegangenen Anmeldungen wollen bestätigt sein. Nur bestätigte Anmeldungen erscheinen später auch auf dem Tourenrapport.

• Wähle unter "Meine Touren" die entsprechende Tour aus

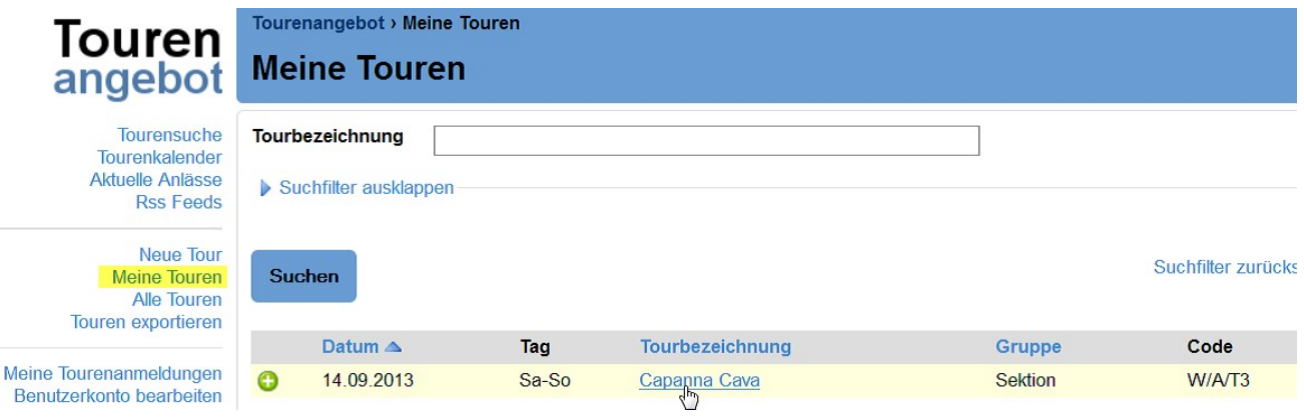

(/climbit/wp-content/uploads/meine\_touren.png)

• Klicke bei der betreffenden Person auf das linke Symbol um den Status zu ändern.

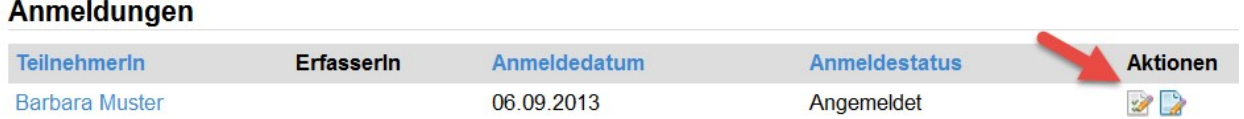

• Wähle eine der vier Möglichkeiten (Warteliste, Bestätigt Abgelehnt, Storniert). Bestätige es mit "Speichern".

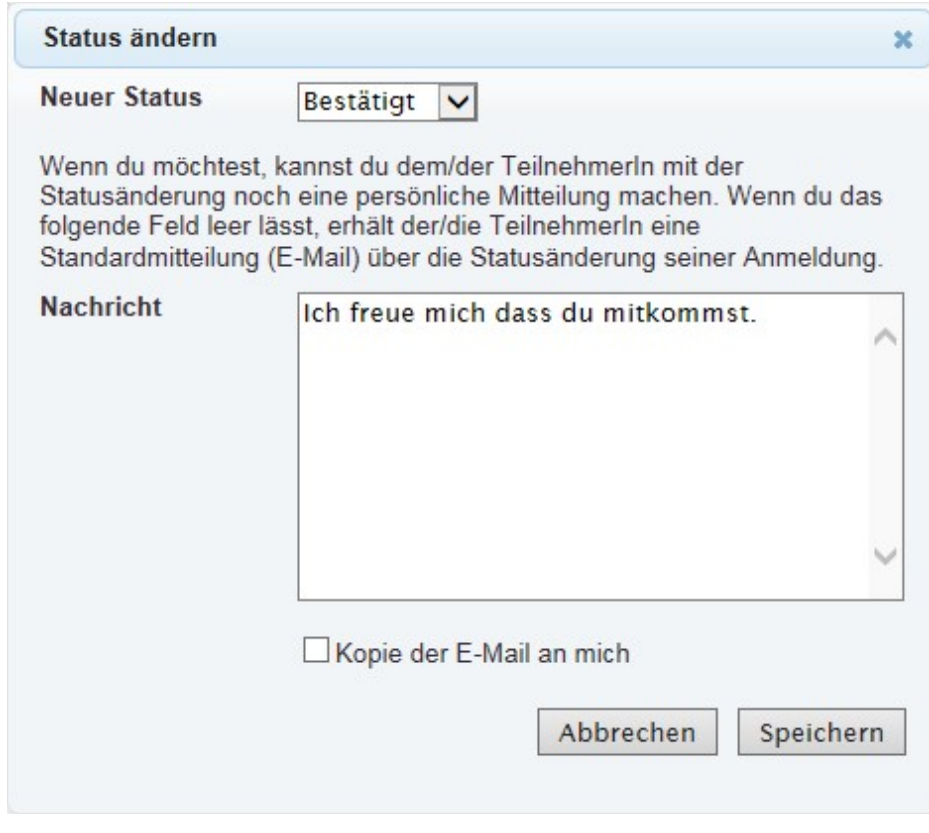

(/climbit/wp-content/uploads/status\_bearbeiten.png)

Zusätzliche Ressourcen

Die Tourenanmeldung bestätigen

# Anmeldung selber erfassen

Tipp: Du kannst den Anmeldeschluss (/climbit/support/tourenangebot-

dokumentation/touren\_handling/#Anmeldeschluss\_aendern) für deine Tour ändern, falls du diesen etwas (zu) grosszügig erfasst hast. So können sich die interessierten Personen selbst anmelden.

Du kannst selber eine Person auf deine Tour anmelden:

- Klicke links auf "Meine Touren" und wähle die gewünschte Tour durch Klicken auf die Tourbezeichnung.
- Klicke oben auf "Teilnehmer hinzufügen".

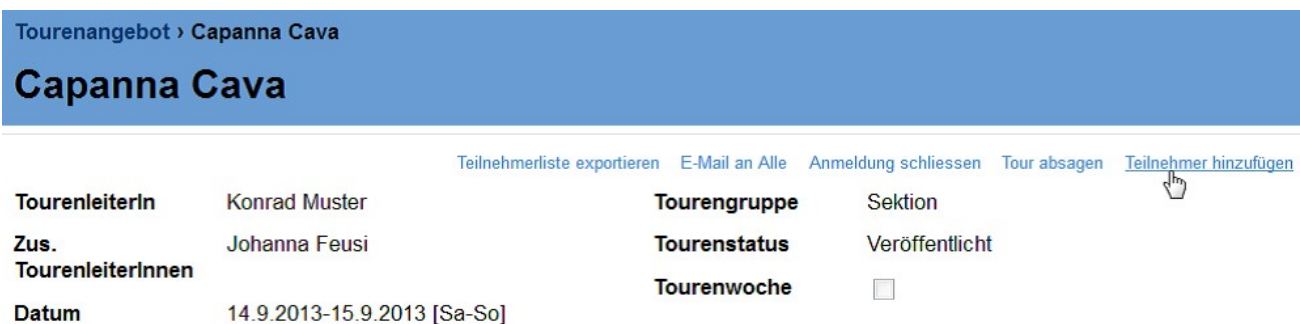

(/climbit/wp-content/uploads/teilnehmer\_hinzufuegen.png)Jetzt solltest du die Profildaten der Person erfassen, d.h. alle mit Stern bezeichneten Felder ausfüllen.

### Suchfunktion in der Mitgliederdatenbank

Erfasse Vorname (oder ein Teil) und Name (oder ein Teil) der Person. Falls die Person in der Mitgliederdatenbank der Sektion existiert, wird sie dir angezeigt.

Es wurde 1 Mitglied mit dem Namen "Magdalena Luz" gefunden:

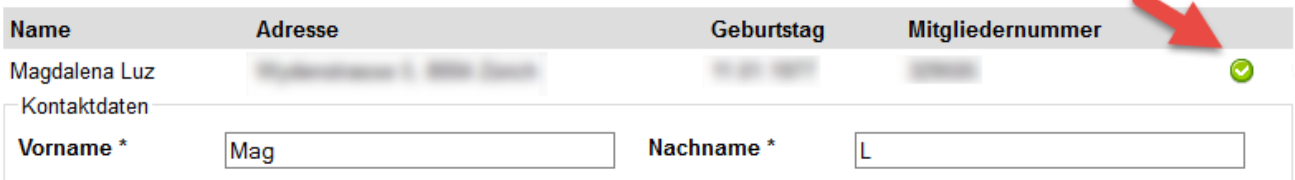

(/climbit/wp-content/uploads/teilnehmer\_uebernehmen.png)

• Klicke auf das grüne Symbol, um die Adressdaten zu übernehmen.

Neben Namen und Vornamen brauchst du weiterhin die Notfallkontaktdaten des Mitglieds, für das du die Anmeldung machst. Diese müssen weiterhin von Hand eingetragen werden, da sie in der Mitgliederdatenbank (des Zentralverbandes) nicht vorhanden sind.

Stelle auch sicher, dass Du aktuelle Kontaktdaten des Mitglieds hast. Die Suchfunktion ist nur als Hilfsmittel gedacht, es ist möglich, dass die gespeicherten Telefonnummern und Email veraltet sind. Ist die Person, die du anmelden möchtest nicht in der Mitgliederliste vorhanden (z.B. Gäste) musst du weiterhin alle Daten von Hand eintragen und alle mit Stern (\*) bezeichneten Felder ausfüllen.

Jede auf eine Tour angemeldete Person muss im System registriert sein.

#### Bitte bestätige auch diese Anmeldung.

Die Daten einer Anmeldung kannst du durch Klicken auf das Symbol rechts bearbeiten.

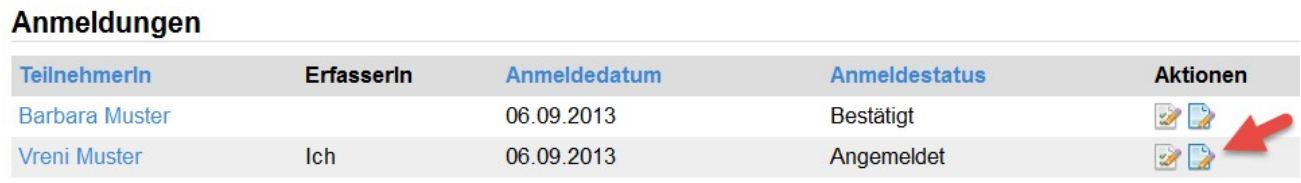

(/climbit/wp-content/uploads/anmeldung\_bearbeiten.png)

### Teilnehmerliste exportieren

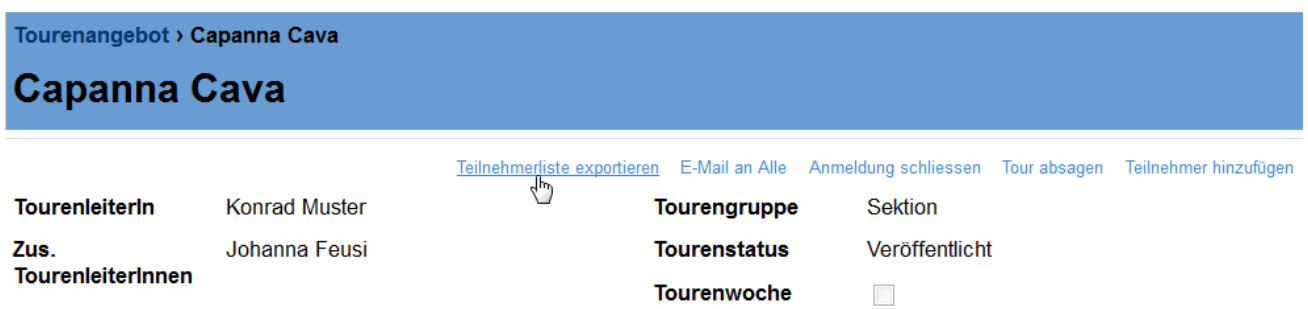

(/climbit/wp-content/uploads/teilnehmerliste\_exportieren.png)

Du kannst wählen, was alles auf dem Export erscheinen soll. Klicke auf "Teilnehmerliste exportieren" und du erhältst eine Excel-Tabelle mit allen Teilnehmenden. Die Informationen stammen aus den Anmeldungen (Kopie der Profildaten), z.B. der Notfallkontakt.

#### Diese Liste solltest du ausdrucken und mit auf die Tour nehmen.

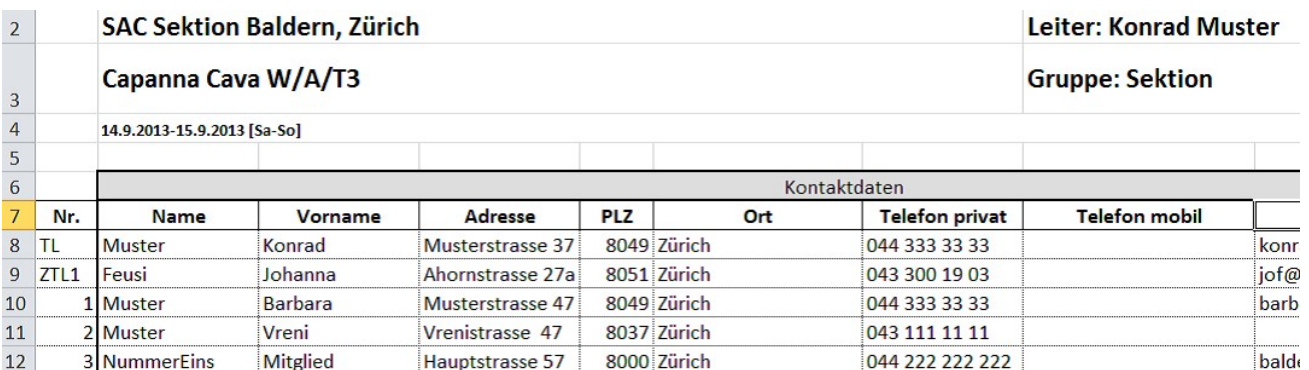

# E-Mail an Alle

Du kannst allen Angemeldeten einer Tour ein E-Mail senden: Klicke links auf "Meine Touren" und wähle die gewünschte Tour aus. Klicke oben auf "E-Mail an Alle".

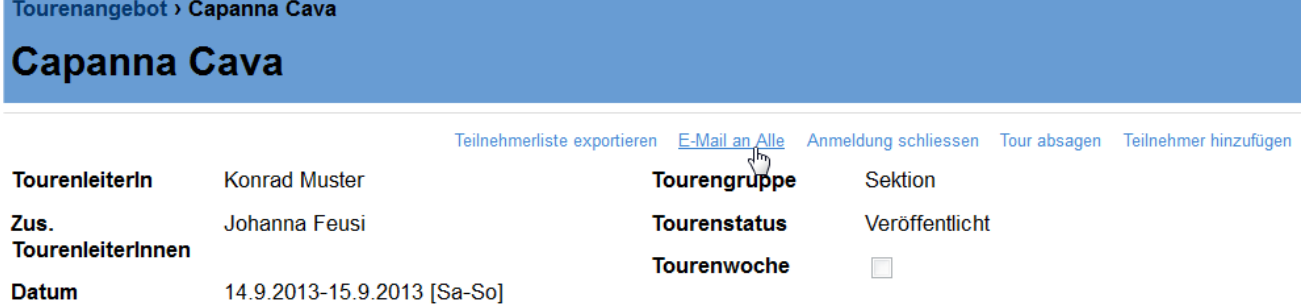

#### (/climbit/wp-content/uploads/email\_an\_alle.png)

Setze zusätzlich ein Häklein bei "Angemeldet", falls das Mail auch an nicht bestätigte Anmeldungen gehen soll. Klicke dann auf "E-Mail bearbeiten".

Dein Mailprogramm öffnet sich und alle Empfängeradressen sind im Feld BCC eingetragen. Das heisst, die Empfänger des E-Mails sehen nicht, wer die übrigen Empfänger des E-Mails sind.

Bitte beachte, dass die E-Mail-Adressen durch Komma getrennt sind. Es gibt Mailprogramme, welche jedoch Strichpunkte erwarten.

Um wieder zu deiner Tour zurück zu kehren, schliesse das E-Mail-Programm und klicke zwei Mal auf den Zurück-Knopf des Browsers.

### Redaktionelle Hinweise zur Tour

Eine Tour kann mit redaktionellen Hinweise versehen werden, die in der Tourensuche als Symbol angezeigt werden. Mögliche Texte - siehe die Anleitung Erste Schritte (/climbit/support/tourenangebot-

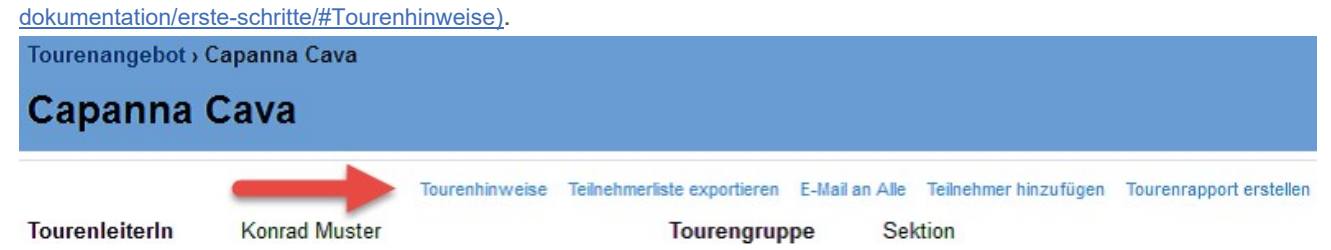

#### (/climbit/wp-content/uploads/tourenhinweise.png)

Die Hinweise können für die Betrachter hilfreich sein – achte aber bitte darauf, dass du die Hinweise aktualisierst, wenn sich die Situation ändert, insbesondere die Hinweise zu den Anzahl Plätzen.

# Anmeldung schliessen und wiedereröffnen

Wenn die Anmeldung geschlossen wird, kann sich niemand mehr auf die Tour anmelden.

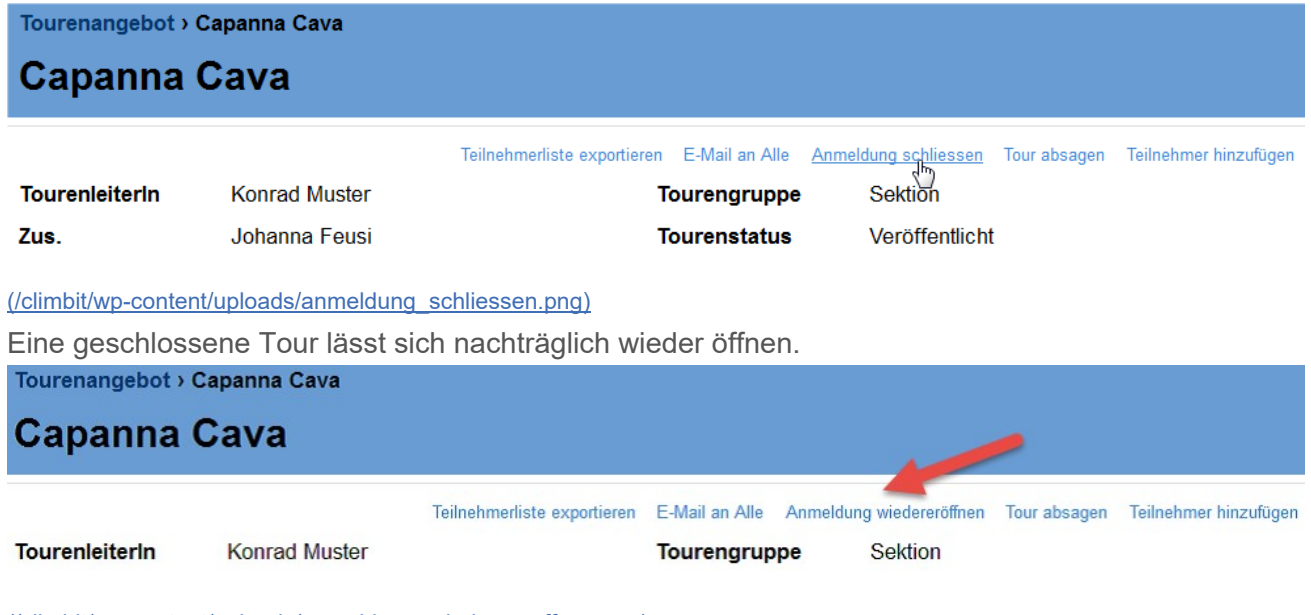

(/climbit/wp-content/uploads/anmeldung\_wiedereroeffnen.png)

#### Zusätzliche Ressourcen

Meine Tour verwalten

### Anmeldeschluss ändern

Bis einen Tag vor dem Startdatum der Tour kannst du den Anmeldeschluss ändern.

• Klicke auf die gewünschte Tour in «Meine Touren» und dann auf "Anmeldeschluss ändern".

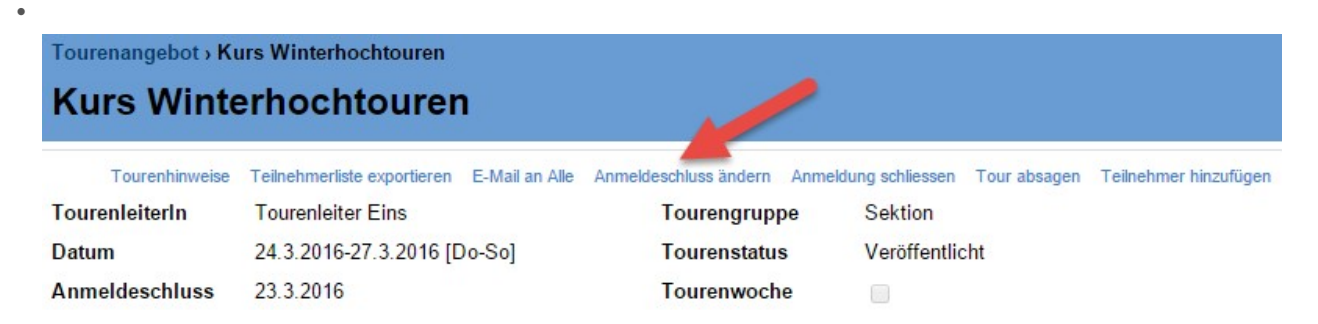

Nach der Wahl des neuen Datums schliesse den Dialog mit einem Klick auf "Speichern" ab.

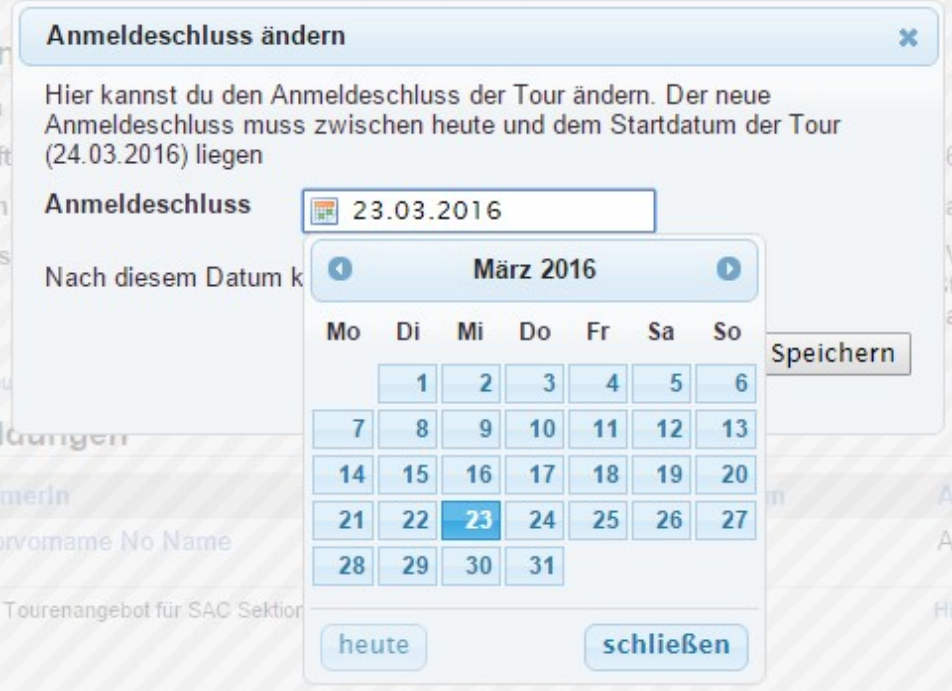

### Tour absagen

Eine innerhalb von "Meine Touren" ausgewählte Tour kann auch abgesagt werden. Das ist für längere Zeit im Voraus feststehende Absage, z.B. infolge eines Unfalls des Tourenleiters oder der

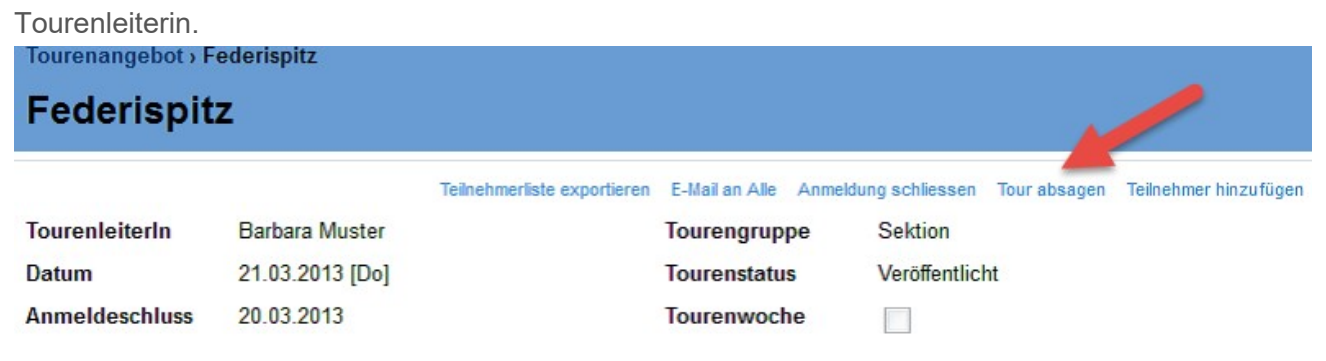

(/climbit/wp-content/uploads/tour\_absagen.png)

Zusätzliche Ressourcen Meine Tour verwalten

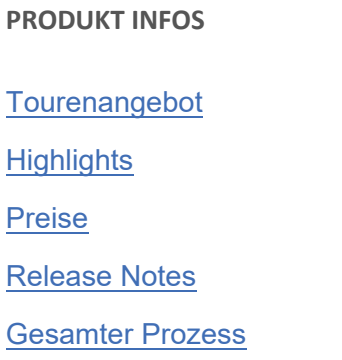

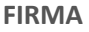

**Kontakt** 

**Referenzen** 

Über uns

**Team** 

#### RESOURCEN

**Support** Tourenangebot Video-**Anleitungen** Tourenangebot Dokumentation Für Entwickler

#### BEITRÄGE

Für Entwickler (3) Referenzen (11) Release Notes (7) Tourenangebot (22)